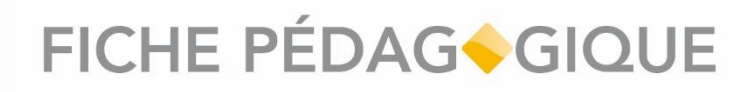

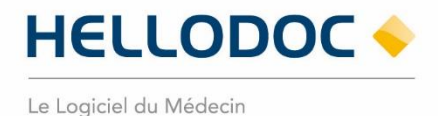

### **INS : qualification d'un dossier patient**

HelloDoc ● 10/2022\_V03.01

### **SOMMAIRE**

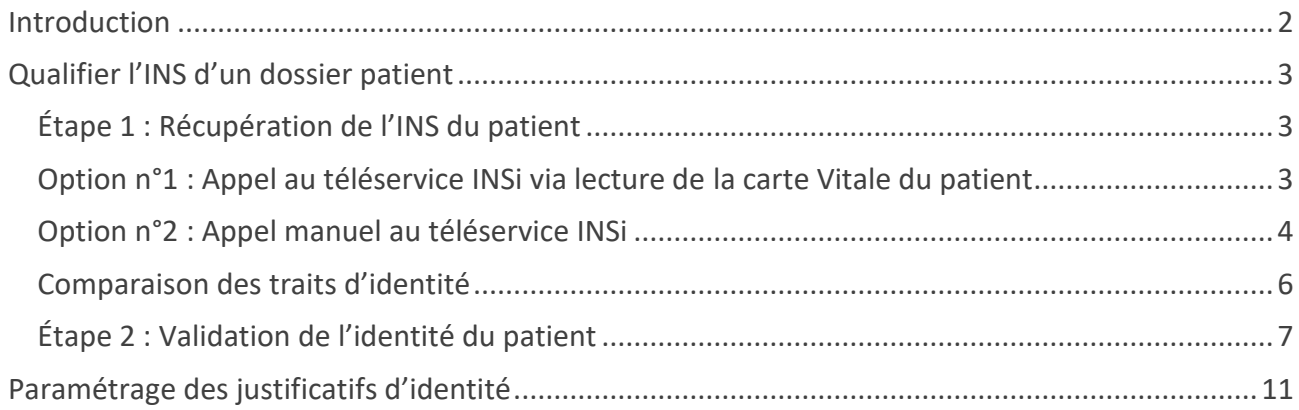

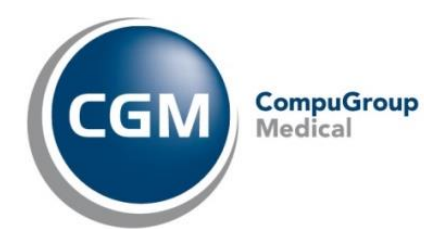

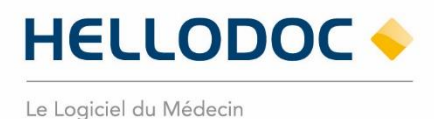

#### <span id="page-1-0"></span>**Introduction**

#### **L'utilisation de l'Identité Nationale de Santé (INS) pour référencer les données de santé est obligatoire depuis le 1er janvier 2021.**

#### **Elle est constituée :**

- du matricule INS (correspond au NIR (Numéro d'Identification au Répertoire des personnes physiques) ou au NIA (Numéro Identifiant Attente) de l'individu)
- des cing traits INS : nom de naissance, prénom(s) de naissance, date de naissance, sexe, lieu de naissance.(code INSEE)

#### **L'INS a plusieurs objectifs :**

- Elle contribue à la qualité de la prise en charge et à la sécurité des soins.
- Elle permet aux usagers de disposer d'une identité unique et pérenne
- Elle permet de faciliter l'échange et le partage des données de santé entre l'ensemble des acteurs intervenant dans la prise en charge sanitaire et le suivi médico-social de la personne

Pour la grande majorité des usagers, le matricule INS correspond au numéro de sécurité sociale utilisé pour le remboursement des soins. Cependant, dans certains cas, pour les enfants par exemple, le numéro de sécurité sociale utilisé pour le remboursement des soins correspond généralement à celui d'un des parents et non à leur propre matricule.

**Pour pouvoir être utilisée pour référencer les données de santé, l'INS doit être qualifiée.** Pour ce faire, deux conditions doivent être respectées :

- l'identité de la personne doit avoir été validée conformément aux exigences prévues dans le référentiel national d'identitovigilance (RNIV) ;
- l'INS doit avoir été récupérée, ou vérifiée, par appel au téléservice INSi.

Pour aller plus loin au sujet de l'INS, visionnez la vidéo de présentation de l'identité Nationale de Santé en cliquant sur la vignette ci-dessous (durée de la vidéo : environ 3mn) .

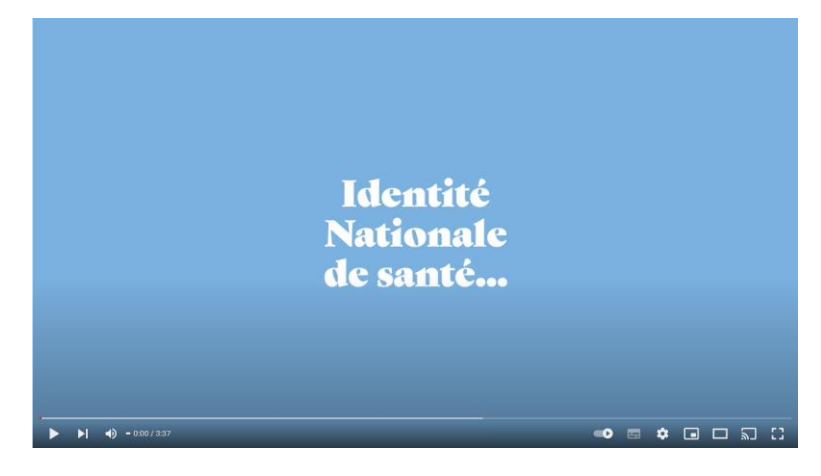

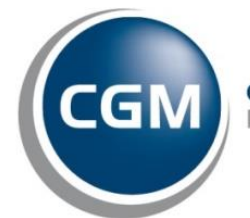

**CompuGroup** Medical

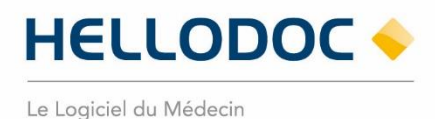

#### <span id="page-2-0"></span>**Qualifier l'INS d'un dossier patient**

**Pour pouvoir être utilisée et transmise, l'INS doit être qualifiée pour chacun des patients que vous suivez.**

Pour ce faire, il convient :

- d'appeler le téléservice depuis votre HelloDoc, à partir de la carte Vitale ou d'une recherche manuelle par traits d'identité,
- de valider, au moins une fois, l'identité de vos patients sur la base d'une pièce d'identité.

Ces tâches peuvent être réalisées par votre secrétariat. Elles seront simplifiées lors de l'arrivée de la future application carte Vitale.

#### <span id="page-2-1"></span>**Étape 1 : Récupération de l'INS du patient**

Pour récupérer l'INS du patient, le téléservice INSi doit être appelé. L'appel à ce téléservice peut être fait de deux façons dans HelloDoc :

- Par lecture de la carte vitale
- Par appel manuel depuis le dossier patient

#### **Option n°1 : Appel au téléservice INSi via lecture de la carte Vitale du patient**

<span id="page-2-2"></span>Insérez la carte Vitale du patient dans votre lecteur, puis lisez-là pour déclencher l'ouverture du dossier patient.

À l'ouverture du dossier patient, le téléservice est automatiquement appelé. Une information s'affiche dans le résumé du dossier.

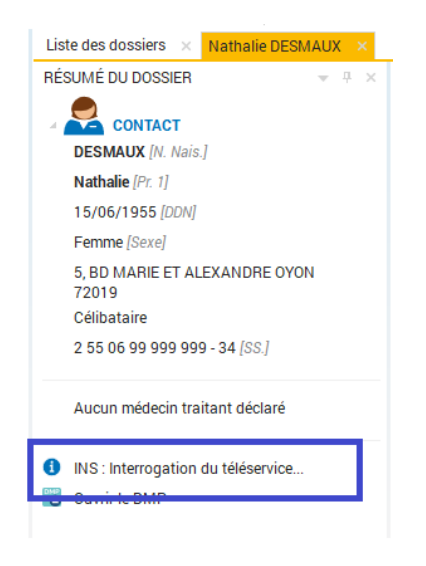

**Figure 1 : interrogation de l'INSi**

Internal Use Only

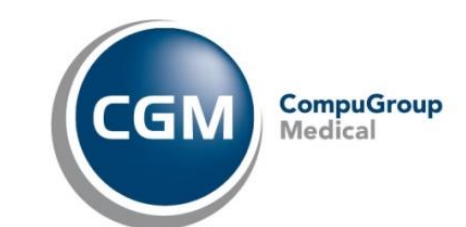

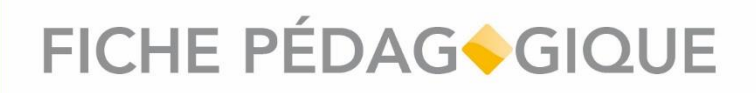

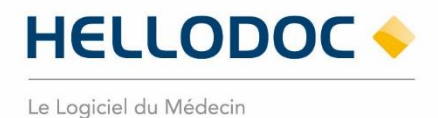

Le téléservice retourne alors les informations INS du patient (matricule INS et les traits stricts d'identité). Ces informations sont stockées dans la partie « Références », accessible depuis l'onglet État-Civil du dossier patient.

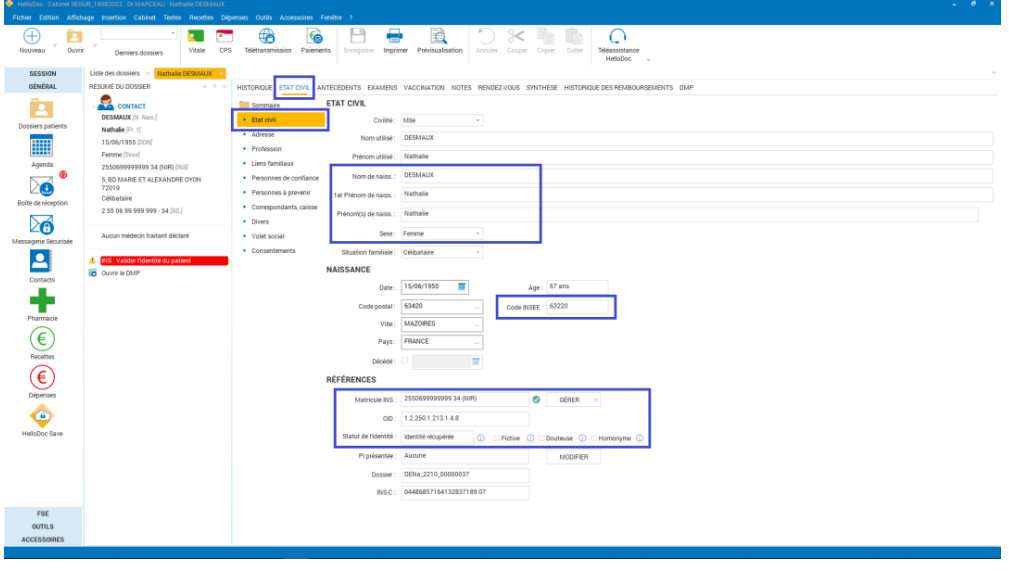

**Figure 2 : Références INS**

#### **Option n°2 : Appel manuel au téléservice INSi**

<span id="page-3-0"></span>À partir du dossier patient, vous pouvez appeler manuellement le téléservice INSi. Depuis la rubrique « Références », accessible depuis l'onglet État-Civil, cliquez sur **[GÉRER]**, puis sur la commande **[Récupérer l'INS du patient]**.

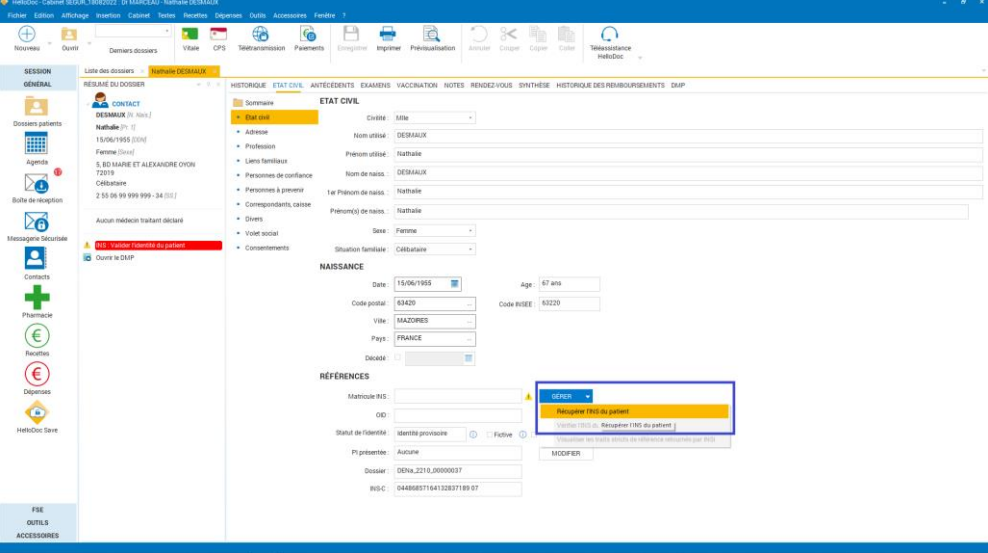

**Figure 3 : Appel manuel au téléservice**

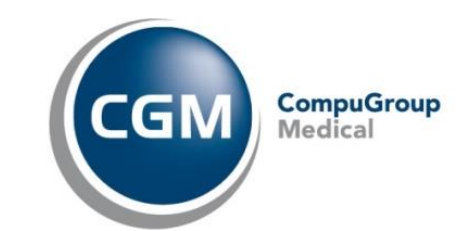

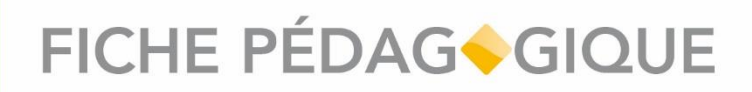

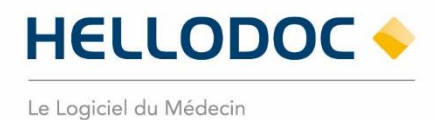

La fenêtre qui s'affiche vous permet de vérifier, modifier ou compléter les informations d'identité du patient qui serviront à appeler le téléservice INSi.

NB : Il est possible depuis cette fenêtre d'interroger le téléservice par lecture de la carte Vitale en sélectionnant l'option « Rechercher à partir des informations de la carte Vitale »

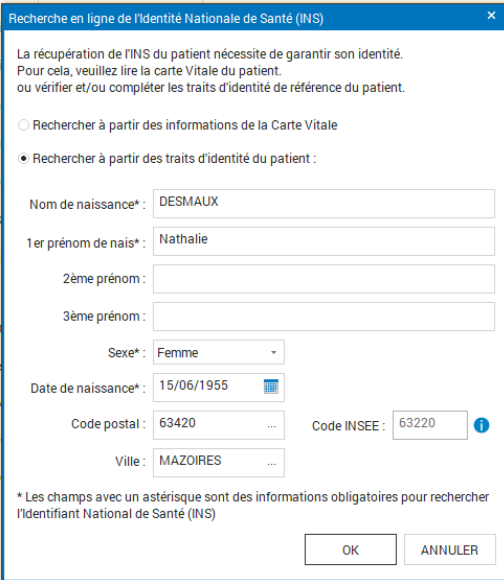

**Figure 4 : fenêtre d'appel manuel à l'INSi**

Cliquez sur **[OK]** pour lancer l'appel au téléservice. L'INSi est appelé. Une information s'affiche dans le résumé du Dossier.

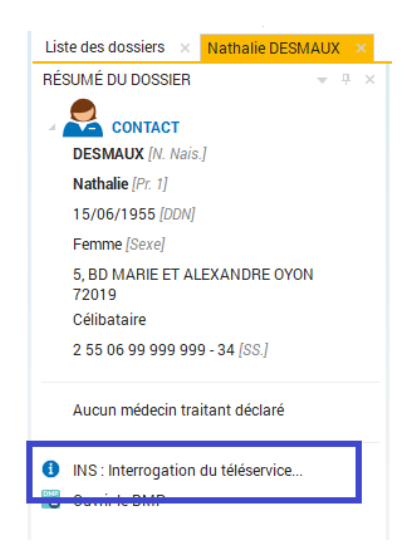

**Figure 5 : interrogation de l'INSi**

Le téléservice retourne alors les informations INS du patient (matricule INS et les traits stricts d'identité). Ces informations sont stockées dans la partie « Références », accessible depuis l'onglet État-Civil du dossier patient.

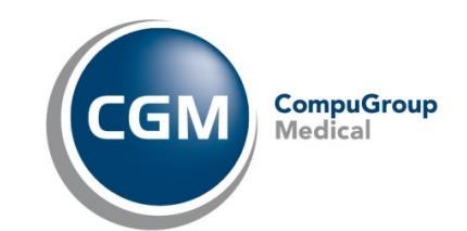

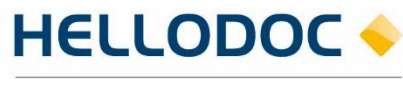

Le Logiciel du Médecin

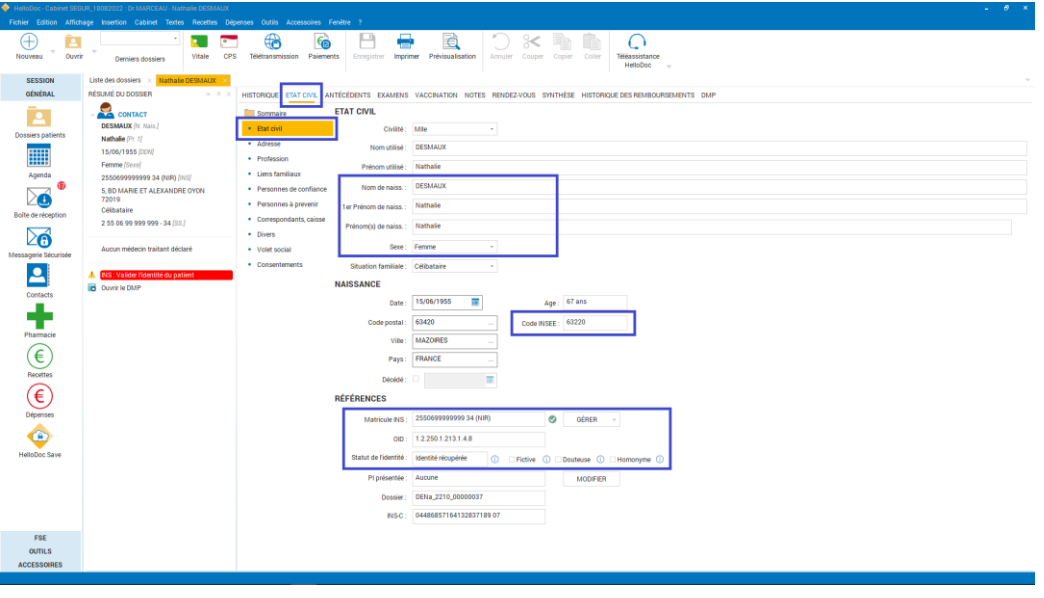

**Figure 6 : références INS**

#### **Comparaison des traits d'identité**

<span id="page-5-0"></span>Si les traits stricts d'identité retournés par le téléservice sont identiques aux traits stricts d'identité enregistrés dans le dossier patient, alors les informations issues de l'INSi seront automatiquement intégrées à l'état-civil du patient.

En cas de différences, il vous sera demandé de comparer les informations, puis de valider manuellement la mise à jour de ces informations avant que celles-ci soient intégrées.

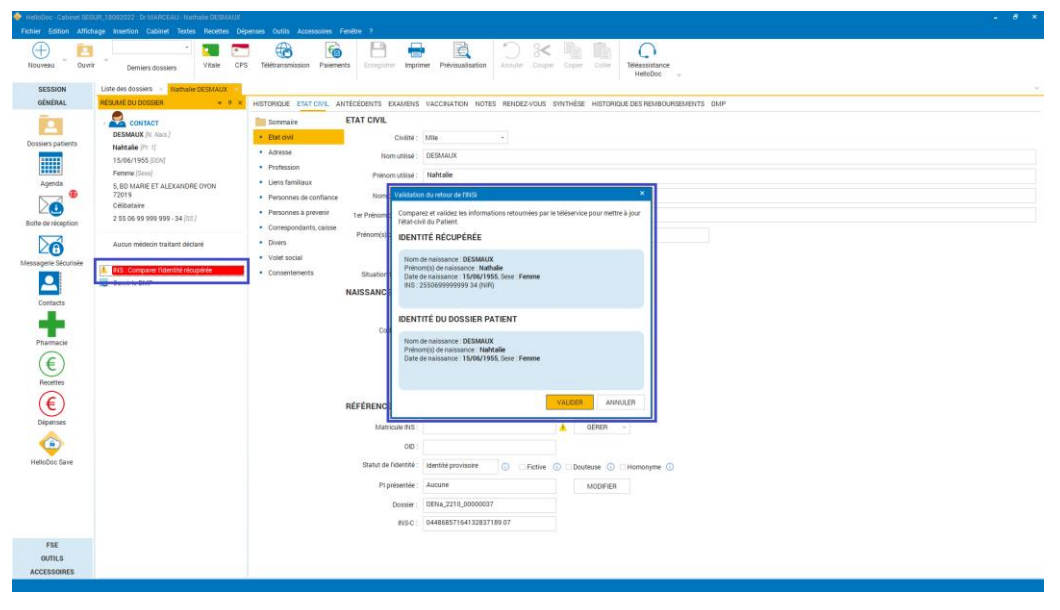

**Figure 7 : Comparaison des identités**

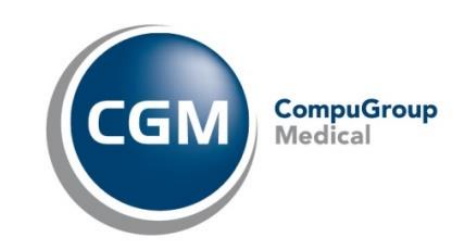

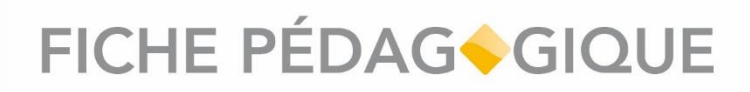

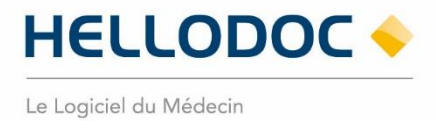

#### <span id="page-6-0"></span>**Étape 2 : Validation de l'identité du patient**

**IMPORTANT** : vous pouvez valider l'identité du patient sans avoir besoin en amont de faire appel au téléservice INSi.

Pour valider l'identité du patient, vous devez renseigner le justificatif d'identité que le patient vous aura présenté.

Cette étape permettra d'attester que vous avez bien vérifié la cohérence entre les informations d'identité du patient enregistrées dans son dossier patient HelloDoc et celles figurants sur la pièce d'identité présentée.

Dans le résumé du dossier de votre patient, cliquez sur le lien « INS : Valider l'identité du patient ».

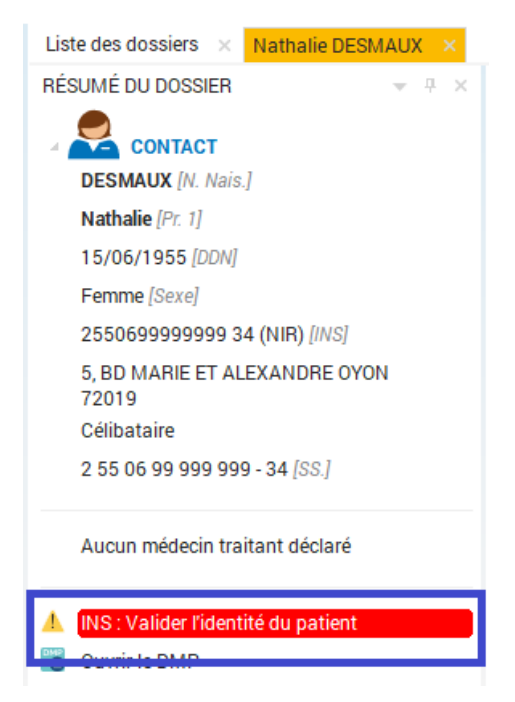

**Figure 8 : Validation de l'identité du patient**

Une fenêtre s'affiche à votre écran. Sélectionnez la pièce justificative qui vous a permis de valider l'identité du patient, puis cliquez sur **[OK]**.

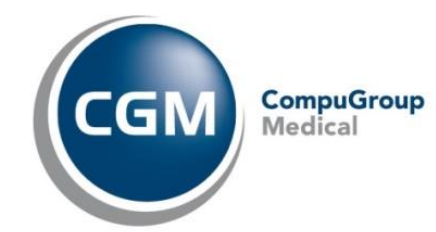

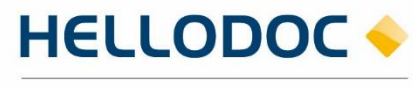

Le Logiciel du Médecin

|                                                                                                    | Fichier Edition Affichage Insertion Cabinet Textes Recettes Dépenses Outils Accessoires Fenetre 7                                                                                                    |                                                                                                    |                                                                                                    |                                                                                                    |  |
|----------------------------------------------------------------------------------------------------|----------------------------------------------------------------------------------------------------|----------------------------------------------------------------------------------------------------|----------------------------------------------------------------------------------------------------|----------------------------------------------------------------------------------------------------|--|
| ж<br>p.<br>Ouvrir<br>Nouveau                                                                                                    | CPS<br>Vitale<br>Derniers dossiers                                                                                                    | €<br>6<br>Télétransmission Paiements                                                                                                    | E<br>놓<br>Enregistrer Imprimer Prévisualisation<br>Annuler Couper Copier Coller                                                                                                    | U<br>Téléassistance<br>HelloDoc<br>$\sim$                                                                                                    |  |
| <b>SESSION</b><br>GÉNÉRAL                                                                                                    | Liste des dossiers > Nathalie DESMAUX<br>RESUME DU DOSSIER<br>$-0 \times$                                                                                                    |                                                                                                    | HISTORIQUE ETAT CIVIL ANTÉCÉDENTS EXAMENS VACCINATION NOTES RENDEZ-VOUS SYNTHÈSE HISTORIQUE DES REMBOURSEMENTS DMP                                                                                                    |                                                                                                    |  |
| Dossiers patients<br>H<br>Agenda<br>07<br>Œ<br>Boite de réception<br>≥ó<br>Messagerie Sécurisée<br>으<br>Contacts<br>Pharmacie<br>€<br>Recettes<br>€<br>Dépenses<br>$\bullet$<br>HelloDoc Save<br>FSE | CONTACT<br><b>DESMAUX</b> [N. Nais]<br>Nathalie [Pr. 1]<br>15/06/1955 (DDN)<br>Femme [Sexe]<br>2550699999999 34 (NIR) [INS]<br>5. BD MARIE ET ALEXANDRE OYON<br>72019<br>Célibataire<br>2 55 06 99 999 999 - 34 [SS]<br>Aucun médecin traitant déclaré<br><b>VS: Valider lidentité du patient</b> | <b>ETAT CIVIL</b><br>Sommaire<br>· Etat civil<br>· Adresse<br>· Profession<br>· Liens familiaux<br>· Personnes de confiance<br>· Personnes à prevenir<br>1er<br>· Correspondants, caisse<br>· Divers<br>· Volet social<br>· Consentements<br><b>NAISE</b><br>RÉFÉ | Civilité : Mile<br>$\sim$<br>Nom utilisé : DESMAUX<br><b>CONTRACTOR DE LA COMMUNISTRATIVITATIV</b><br>dentitovigilance - Verification de l'identité du patient<br>VÉRIFICATION DE L'IDENTITÉ DU PATIENT<br>مستدع<br>Vérifiez l'identité du Patient pour qualifier son INS. Cette opération ne vous sera plus<br>demandée une fois l'INS du Patient récupéré dans HelloDoc.<br>Le Patient n'a pas présenté de justificatif d'identité<br>· Le Patient a présenté la pièce justificative suivante :<br>Justificatif<br>Carte Nationale d'Identité (Française)<br>Carte Nationale d'Identité (Ressortissant UE)<br>Titre de séjour permanent<br>Passeport<br>Livret de famille + identité parent/tuteur<br>Extrait d'acte de naiss. + identité parent/tuteur<br>- Je valide l'identité de ce Patient<br>000: 1.2.250.1.213.1.4.8<br>Statut de l'identité : Identité récupérée<br>Pl présentée : Aucune<br>Dossier: DENa_2210_00000037<br>INSC: 04486857164132837189.07 | Niveau de confiance<br>Haut<br>Haut<br>Haut<br>Haut<br>Haut<br>Haut<br>ANNULER<br>OK<br><b>◎ EFictive ◎ EDouteuse ◎ EHomonyme </b> ◎<br>MODIFIER |  |
| <b>OUTILS</b><br><b>ACCESSOIRES</b>                                                                                                    |                                                                                                    |                                                                                                    |                                                                                                    |                                                                                                    |  |

**Figure 9 : Enregistrement de la pièce justificative**

Vous pouvez également afficher cette fenêtre de validation à partir de la partie « Références », accessible depuis l'onglet État-Civil du dossier patient, puis en cliquant sur **MODIFIER**.

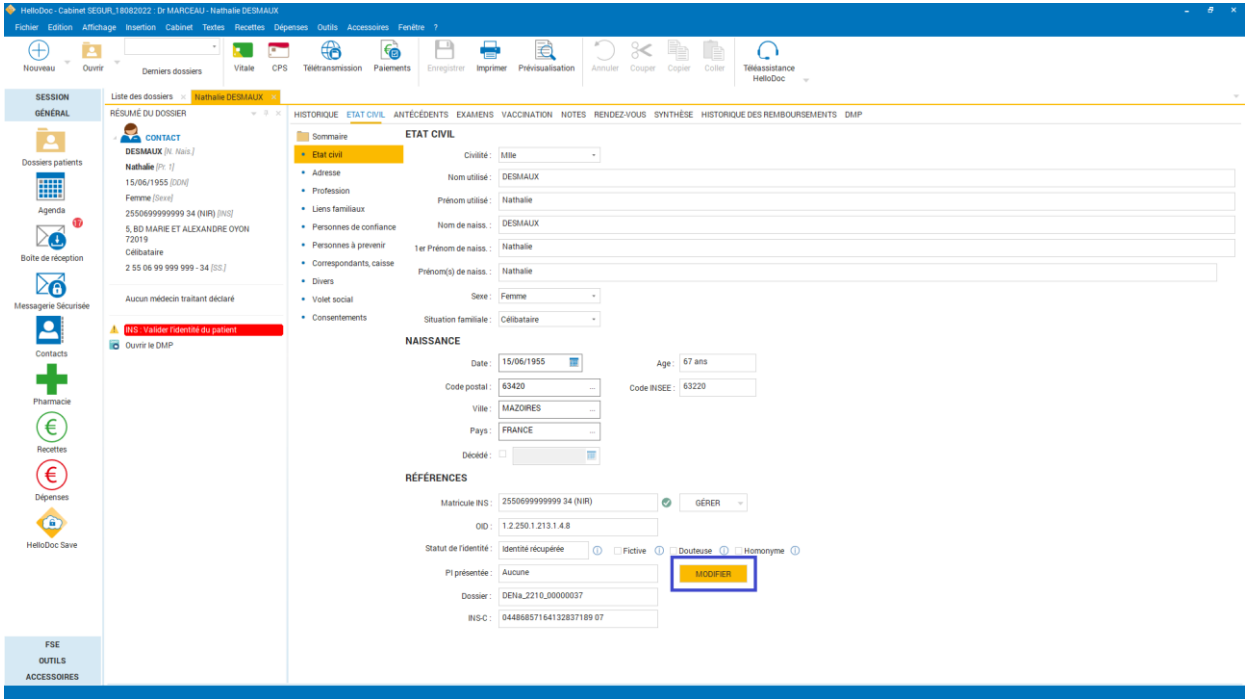

**Figure 10 : Enregistrement de la pièce justificative**

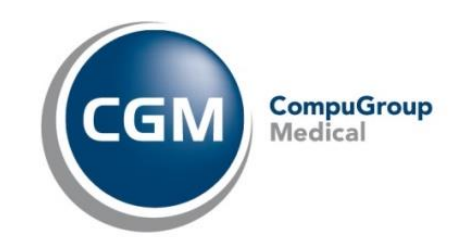

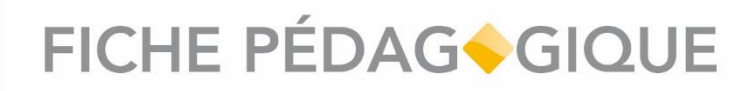

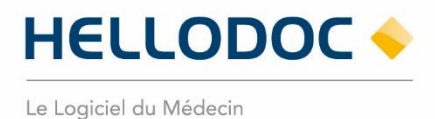

Selon l'ordre dans lequel vous aurez validé l'identité du patient, l'un des scénarios suivants peut se dérouler pour accéder à la qualification de l'identité du dossier patient :

**Cas n°1** : Si le dossier patient a été ouvert à l'aide de la carte Vitale du patient et que le téléservice a retourné les informations INS dans le dossier du patient, alors le statut « identité qualifiée » sera attribué au dossier.

Vous serez averti de l'attribution de ce statut par l'affichage d'une information dans le résumé du dossier.

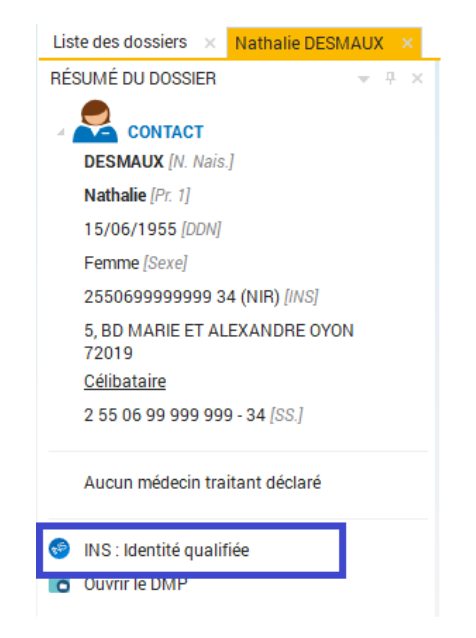

**Figure 11 : Affichage du statut "identité qualifiée" du dossier patient**

**Cas n°2** : Si le téléservice n'a pas été interrogé automatiquement à l'ouverture du dossier patient (exemple : via ouverture depuis la liste des dossiers) et que vous avez validé l'identité du patient en renseignant une pièce justificative, alors le téléservice sera automatiquement appelé.

Une information s'affiche dans le résumé du dossier pour vous avertir que le téléservice est en cours d'interrogation.

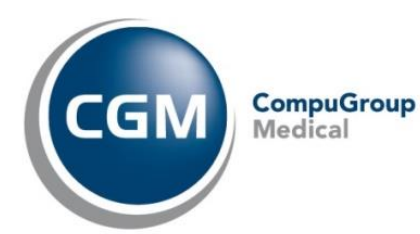

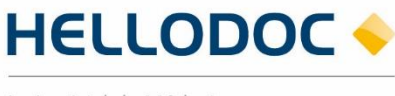

Le Logiciel du Médecin

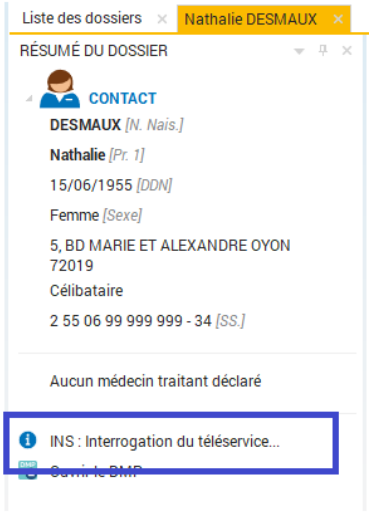

**Figure 12 : interrogation de l'INSi**

Lorsque l'INSi aura retourné les informations dans le dossier patient, le statut « identité qualifiée » sera attribué au dossier patient.

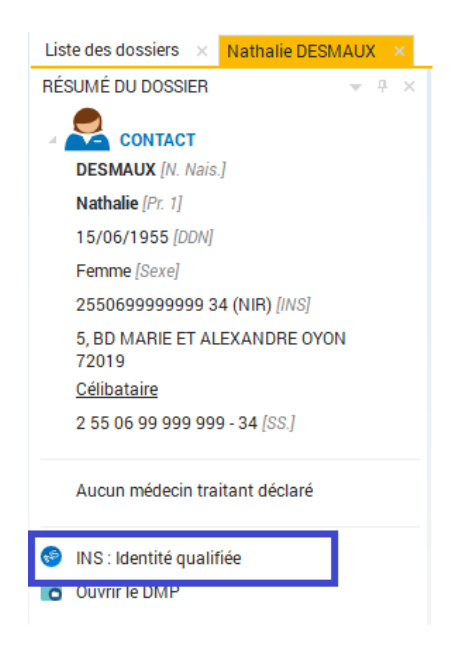

**Figure 13 : Affichage du statut "identité qualifiée" du dossier patient**

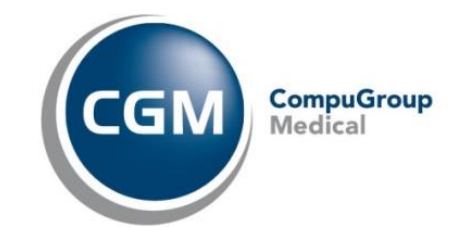

FICHE PÉDAGOGIQUE

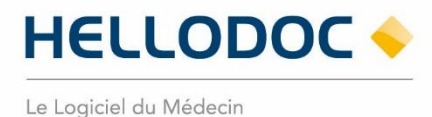

#### <span id="page-10-0"></span>**Paramétrage des justificatifs d'identité**

**ATTENTION** : Les justificatifs à haut niveau de confiance sont définis par le RNIV. La fonctionnalité décrite ci-dessous a pour objectif de rendre l'utilisateur indépendant d'une mise à jour de HelloDoc afin de maintenir à jour cette liste par ses soins. Seul un administrateur peut accéder aux informations INS.

Il est de la responsabilité de l'utilisateur de valider l'identité du patient à partir d'un des justificatifs à haut niveau (degré) de confiance identifiée par les autorités gouvernementales.

Extrait du Volet 0 – Points essentiels [du Référentiel National d'Identito](https://esante.gouv.fr/sites/default/files/media_entity/documents/rniv-0-points-essentiels-v1.3.pdfSeuls)-vigilance (RNIV) : *« sont considérés « à haut niveau de confiance » pour la validation de l'identité numérique dans le secteur sanitaire, les titres d'identité suivants : le passeport, la carte nationale d'identité (pour les ressortissants de l'UE, de la Suisse, du Liechtenstein, de la Norvège, de l'Islande, du Vatican ainsi que des Principautés de Monaco, Saint Marin et Andorre\* ), le titre de séjour, le livret de famille ou un extrait d'acte de naissance pour les enfants (accompagné d'un titre de haut niveau de confiance d'un parent) ou pour les résidents d'établissement d'hébergement pour personnes âgées dépendantes ne disposant pas de pièce d'identité (accompagné d'un titre de haut niveau de confiance d'un descendant).*

*\* Bien que ces états ne fassent pas partie de l'Union Européenne, leurs ressortissants peuvent voyager en France en s'identifiant uniquement avec leur carte nationale d'identité.*

Vous avez la possibilité d'ajouter ou de modifier un ou plusieurs justificatifs d'identité permettant de valider l'identité du patient.

Dans le menu Cabinet > Informations INS, une catégorie « Justificatifs d'identité » vous affiche une liste des justificatifs enregistrés.

Par défaut, HelloDoc vous propose une série de justificatifs à haut degrés de confiance. Ces justificatifs sont non-modifiables, hormis le degré de confiance qui lui est accordé.

Pour modifier un justificatif, sélectionnez la ligne correspondante dans la liste, puis cliquez sur l'icône **Modifier** . Vous pourrez ainsi modifier le libellé du justificatif, ainsi que son niveau de confiance.

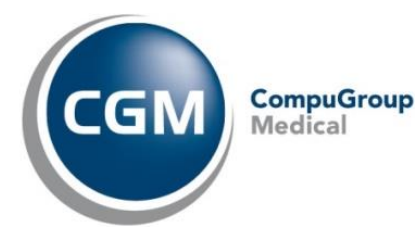

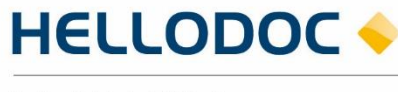

Le Logiciel du Médecin

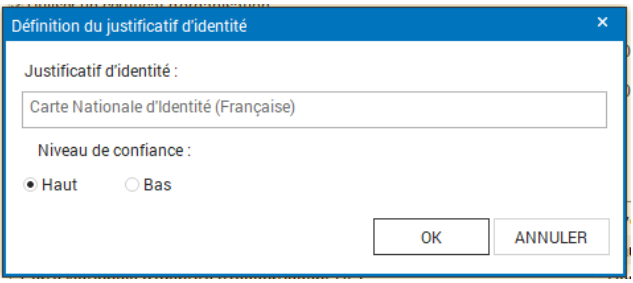

**Figure 14 : fenêtre de définition d'un justificatif d'identité**

Pour ajouter un justificatif, cliquez sur l'icône **Ajouter** . La fenêtre de définition du justificatif d'identité s'affiche. Complètez le champ et assignez le niveau de confiance correspondant. Par défaut, le niveau de confiance attribué est « bas ».

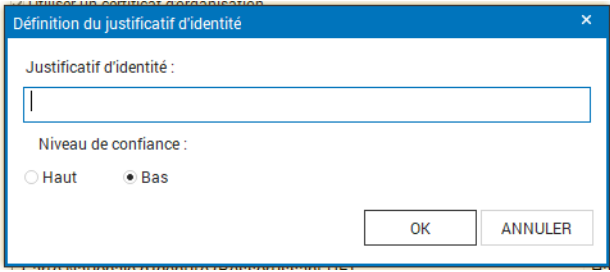

**Figure 15 : ajout d'un justificatif d'identité**

Une fois l'ajout ou la modification faite, vous les retrouverez dans la fenêtre de validation d'identité du dossier patient.

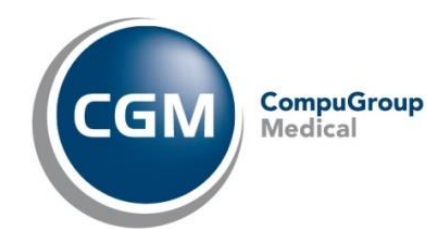

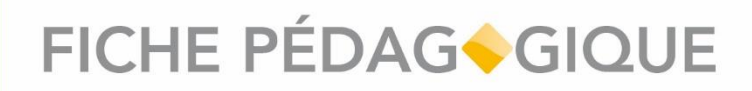

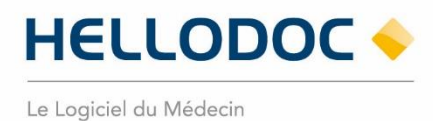

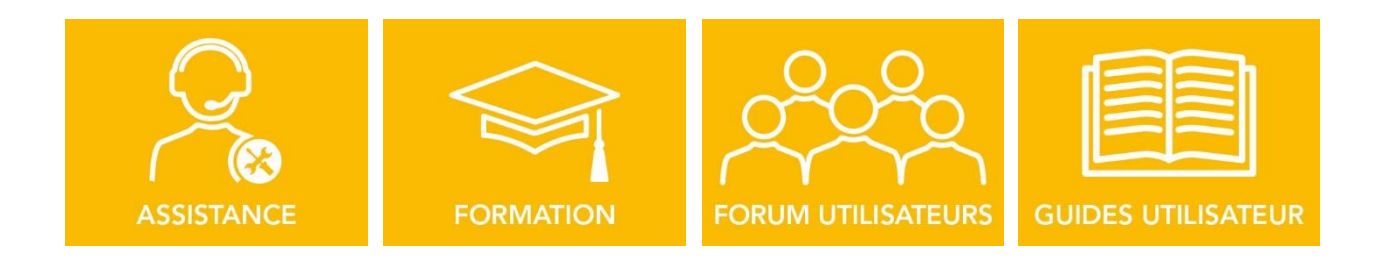

**Nous espérons que ce document facilitera l'usage de votre logiciel.**

**Si vous avez des remarques, n'hésitez pas à nous écrire sur [info.hellodoc.fr@cgm.com](mailto:info.hellodoc.fr@cgm.com)**

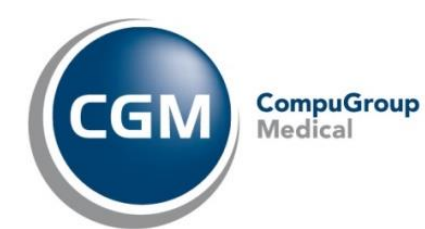